## (주)한국머털테크

# 자동 응답 및 통화 녹음 에버프리 $\mathsf{P}_{\mathsf{ARS}}$ 사용자 매뉴얼

## 자동 응답에서 맞춤형 ARS까지!

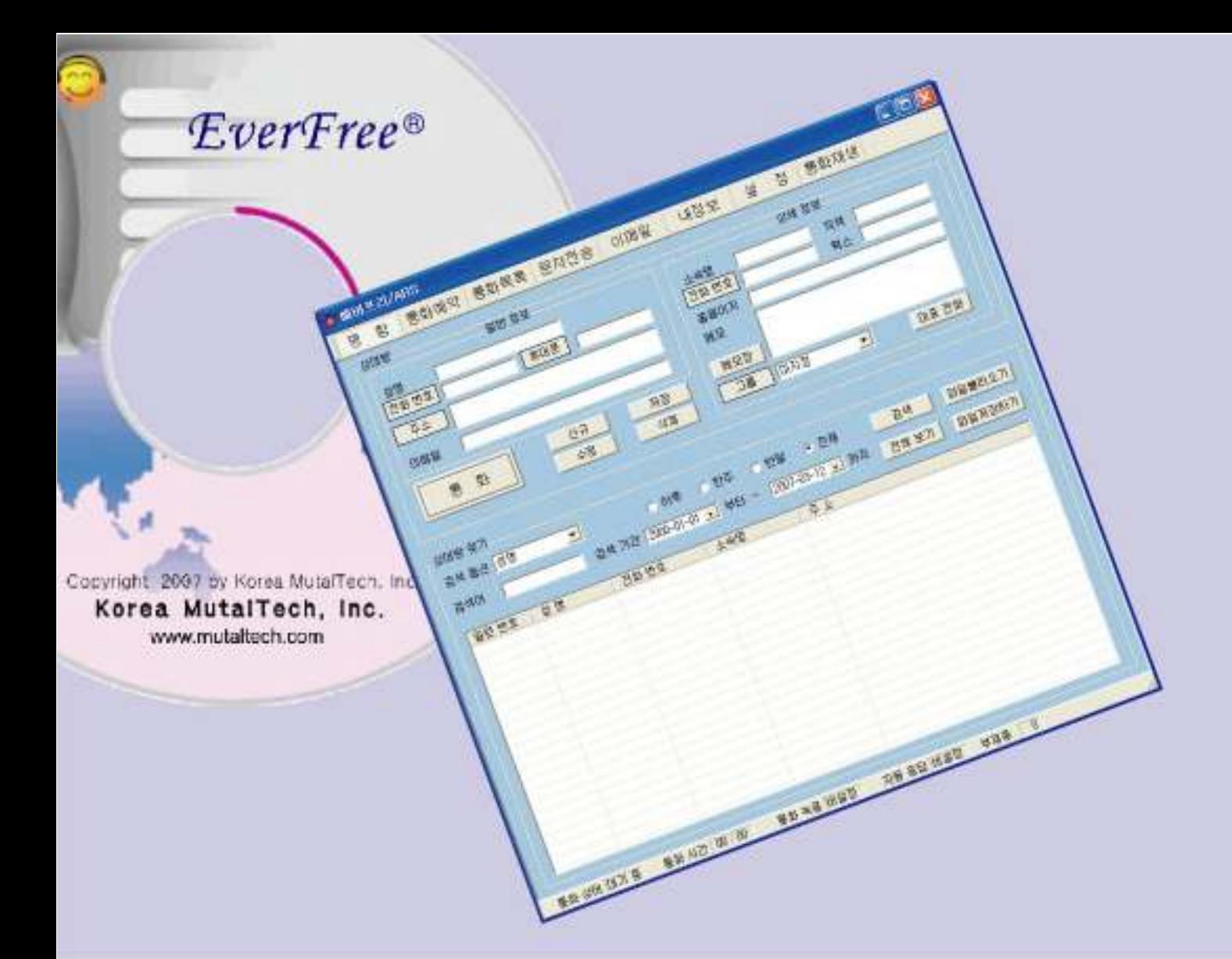

朴 례

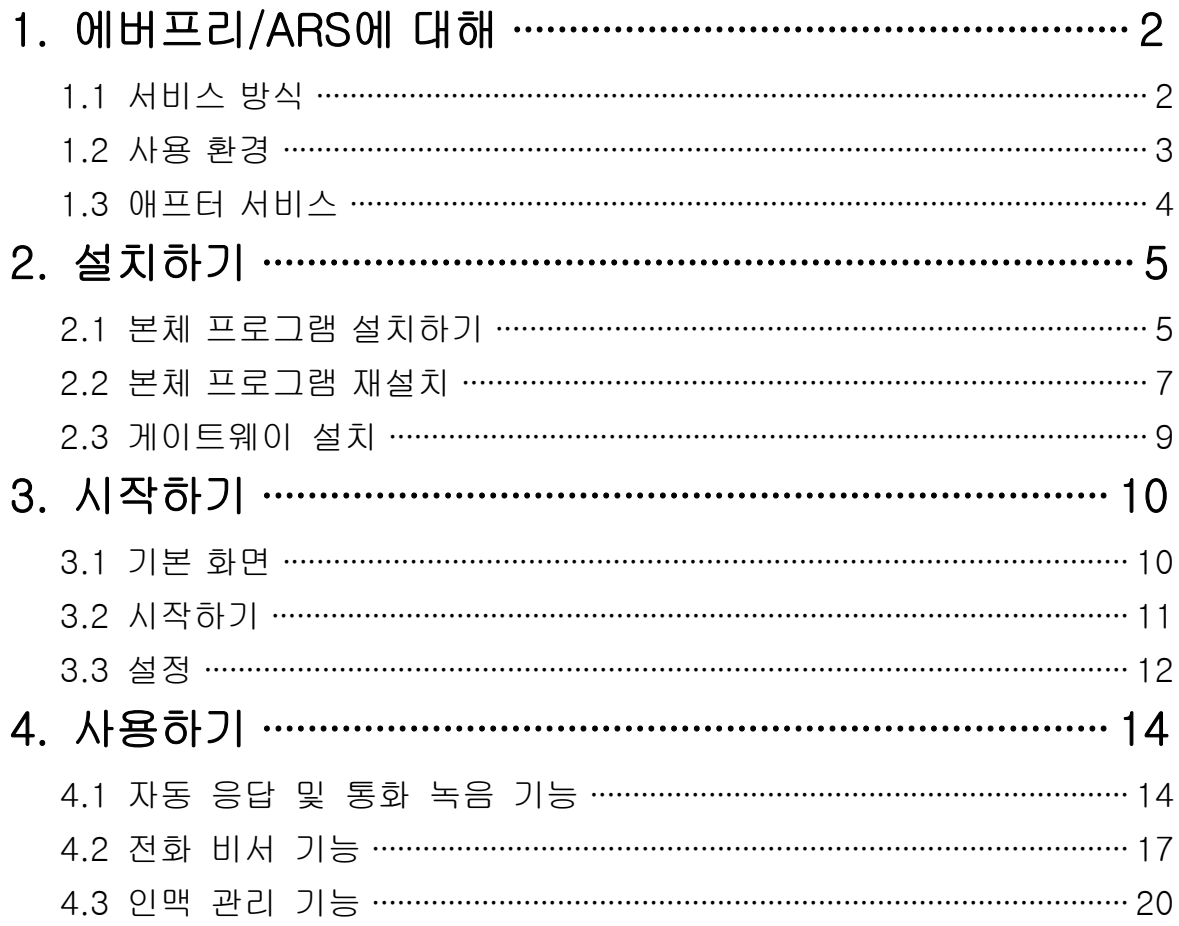

**(주)한국머털테크** <sup>305–335 대전광역시 유성구 궁동 479–8 파인빌딩 5층<br>Tel:042–825–2535 http://www.mutaltech.com</sup>

## 1. 에버프리/ARS에 대해

### 1.1 서비스 방식

#### ① 에버프리/ARS의 특징

에버프리/ARS는 일반 전화기를 PC에 연결하여 컴퓨터가 자동 응답 및 통화 녹음을 하게 한 제품입니다. 컴퓨터와 전화의 통합(CTI)으로 누구나 통화 녹 음(전화 녹음), 전화 자동 걸기, 전화 자동 응답, 예약 통화 등의 전화 비서 서비스를 종합적으로 받을 수 있습니다. 또한 일반 개인, 회원, 고객 등을 그 특성별로 관리할 수 있어, 일상적인 인맥 관리, 회원 관리 및 고객 관리 등에 매우 편리하고 효율적입니다.

#### ◆ 기능과 장점

#### 1. 기본 기능

- 전화 자동 걸기 전화 자동 응답
- 통화 녹음 예약 통화
- 통화 목록 고객 관리
- 
- 
- 문자 전송 자료 호환
- -
	-
- 그룹 관리 대표 번호
- 메모장 이메일 발송
	-

#### 2. 발신자 표시 기능

인바운드 전화의 발신자 표시 기능으로, 걸려 온 전화의 전화 번호와 발신 자 정보를 표시합니다.

#### 3. ARS 기능

- 자동 응답 시스템(ARS)
- 전화를 받거나 걸려온 경우에 자동 응답을 수행합니다.
- 대화식 음성 응답
- 상대방의 응대나 응답에 따른 음성 응답을 수행합니다.
- 호 전환

- 구내 교환기(교환기형 키폰 포함), 센트렉스 등에 호 전환 기능이 있을 때 가능합니다.

#### ◆ 시스템 구성

에버프리/ARS 시스템의 전체적인 구성은 다음 그림과 같습니다.

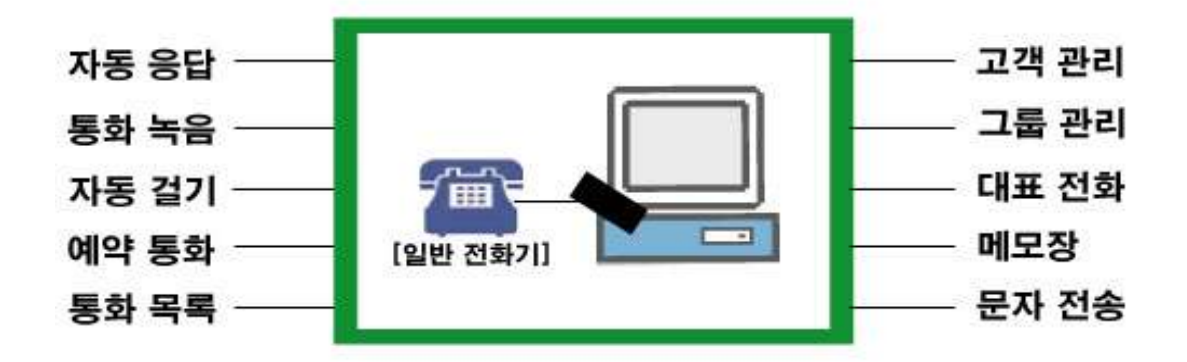

#### ② 제품 패키지

포장 상자를 해체하여 제품 구성이 다음과 같은지, 외관상 손상이 없는지를 확 인합니다.

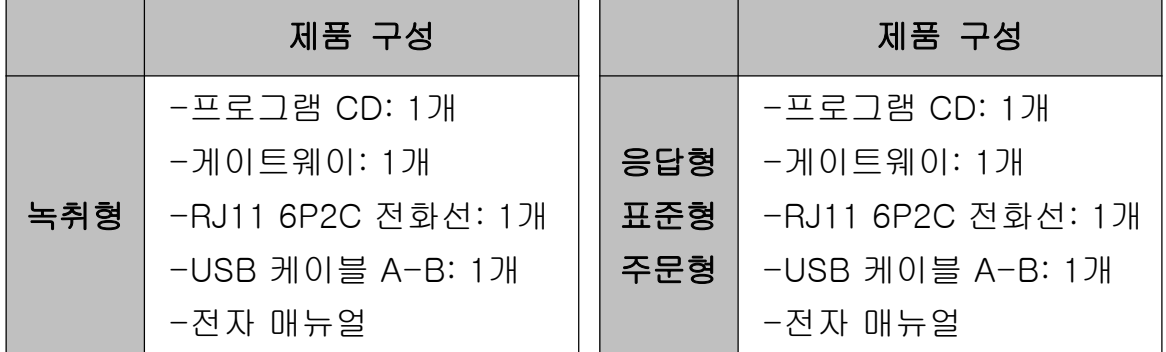

#### ② 모델별 기능 비교

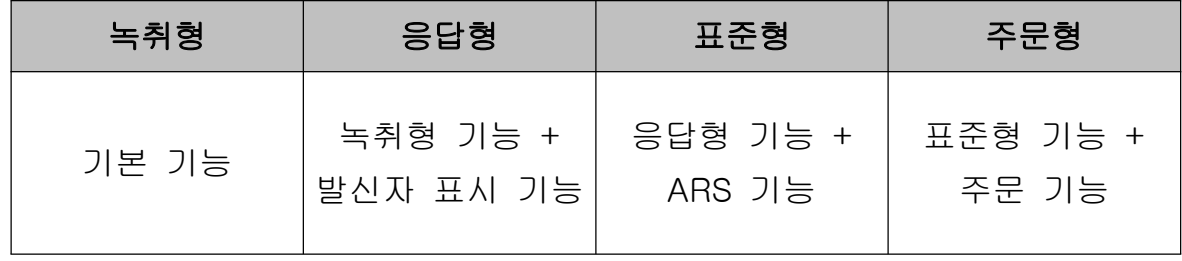

## 1.2 사용 환경

에버프리/ARS를 사용할 때 다음과 같은 PC 환경이 갖춰져야 합니다. 확인란에 각 항목들이 모두 맞는지 체크해 주세요.

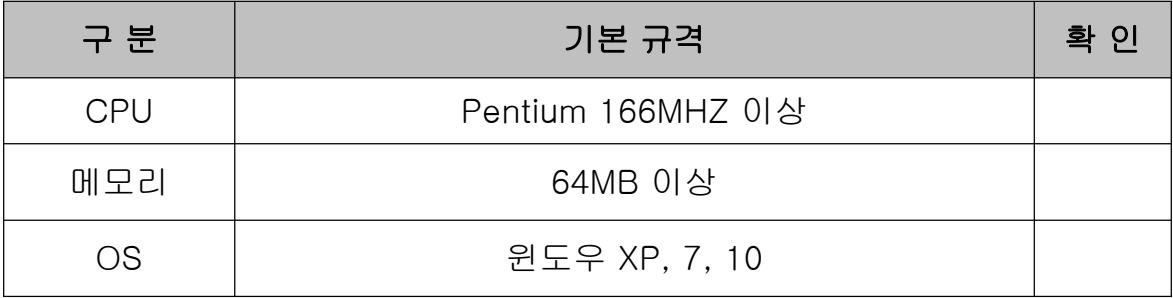

## 1.3 애프터 서비스

㈜한국머털테크는 항상 최상의 애프터 서비스를 고객에게 제공해 드리기 위해 전념하고 있습니다. ㈜한국머털테크 홈페이지(www.mutaltech.com), 이메일 (webmaster@mutaltech.com), 전화, 우편 등을 통해 애프터 서비스와 고객 지 원을 받으실 수 있습니다.

#### ◆ 사용 문의 및 기술 지원

- 에버프리/ARS의 사용과 관련하여 궁금한 사항이 있으시면 먼저 이 전자 매 뉴얼을 활용하시기 바랍니다.

- ㈜한국머털테크 홈페이지의 전자 매뉴얼을 참조하시거나 Webmaster이메일 을 통해 질문하시면 답변해 드립니다.

- 그 밖의 사항들은 이메일, 전화, 우편 등을 이용하시기 바랍니다.

#### ◆ 전자 매뉴얼

- 더 좋은 서비스를 제공해드리기 위해, 전자 매뉴얼은 부분적으로 수정될 수 있습니다.

- ㈜한국머털테크 홈페이지의 전자 매뉴얼을 접속하면 보다 새롭고 자세한 에 버프리/ARS의 전자 매뉴얼을 볼 수 있습니다.

## 2. 설치하기

## 2.1 본체 프로그램 설치하기

Step 1 프로그램 CD를 CD-ROM에 넣고 Setup 화면이 나타나면 '본체 프로그 램 설치하기'를 눌러 주세요.

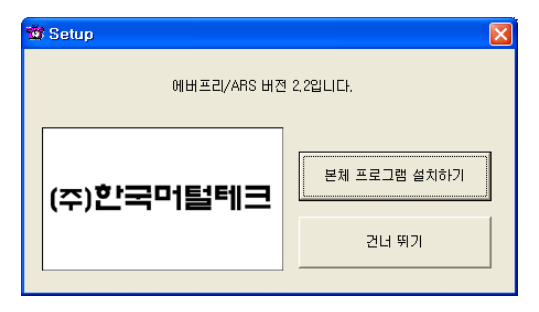

Step 2 설치를 시작합니다. <Next> 버튼을 눌러 주세요.

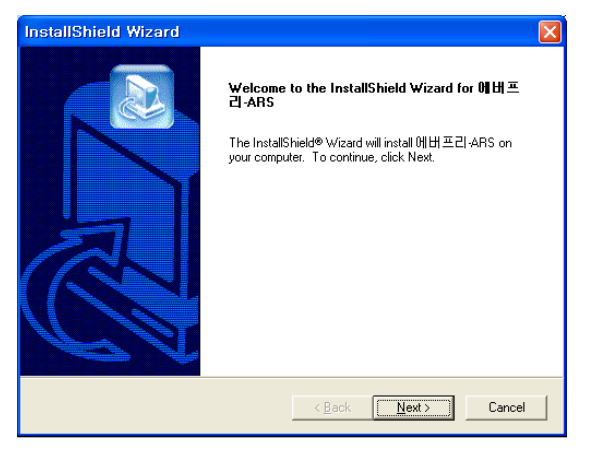

Step 3 사용자 이름과 에버프리/ARS의 제품 번호를 입력합니다. <Next> 버튼 을 눌러 주세요.

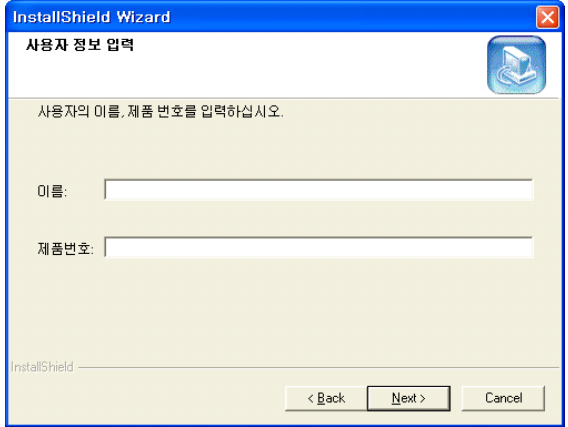

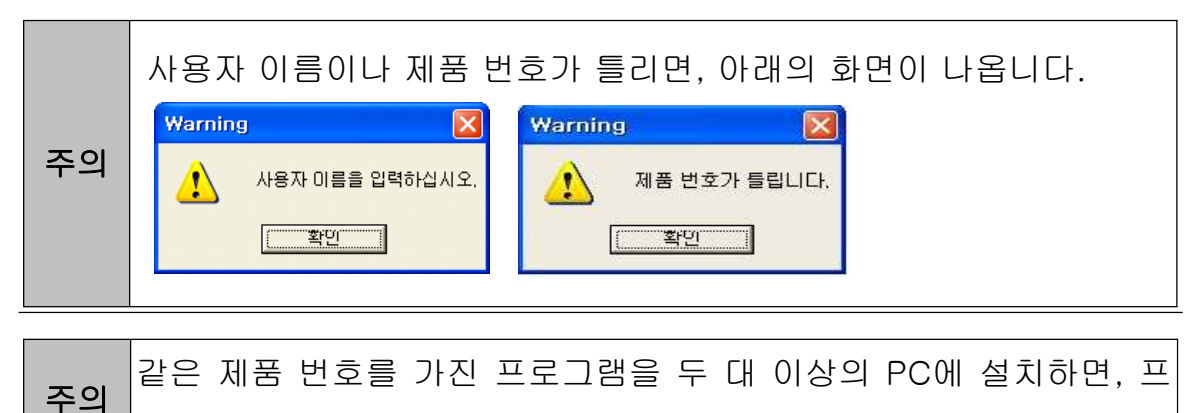

로그램 폭탄이 터져 모든 프로그램의 수행이 중단됩니다.

#### Step 4 <Next> 버튼을 눌러 주세요.

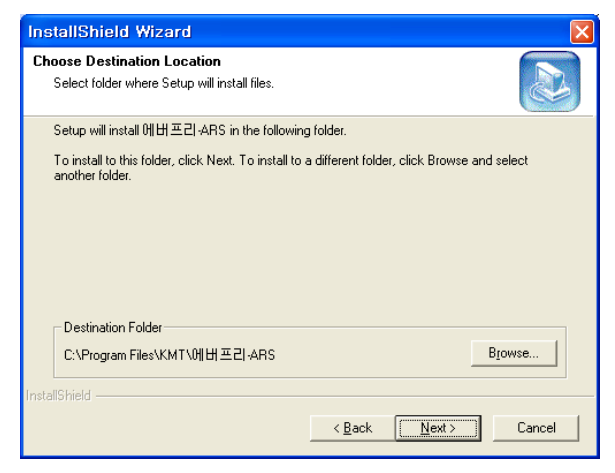

Step 5 설치가 진행되고 있습니다. 끝날 때까지 기다려 주세요.

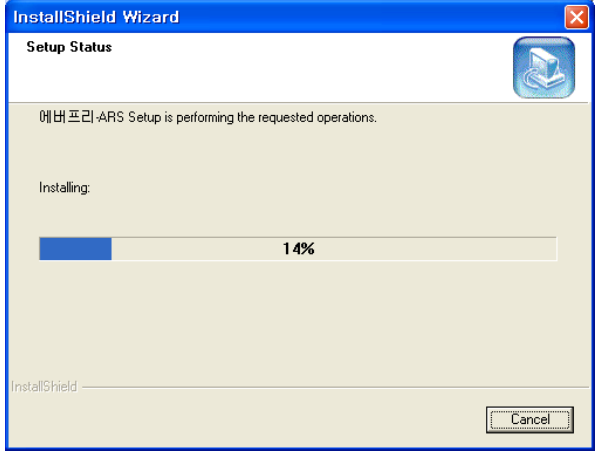

Step 6 <Finish> 버튼을 누르면, 본체 프로그램 설치가 완료됩니다.

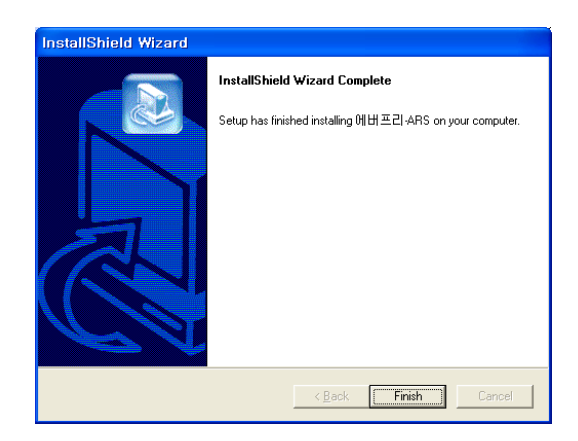

## 2.2 본체 프로그램 재설치

본체 프로그램을 업데이트시키는 경우나 에버프리/ARS가 제대로 동작하지 않 아 기존의 본체 프로그램을 삭제하고 다시 설치하려는 경우에 해당합니다.

#### ◆ 본체 프로그램 삭제

※ 아래는Windows XP에서 삭제하는 방법입니다. 다른 Windows에서도 화 면 구성만 다를 뿐 방법은 동일합니다.

Step1 Windows 화면(시작 -> 프로그램 -> 에버프리-ARS)에서 <에버프리 -ARS 삭제>를 클릭합니다.

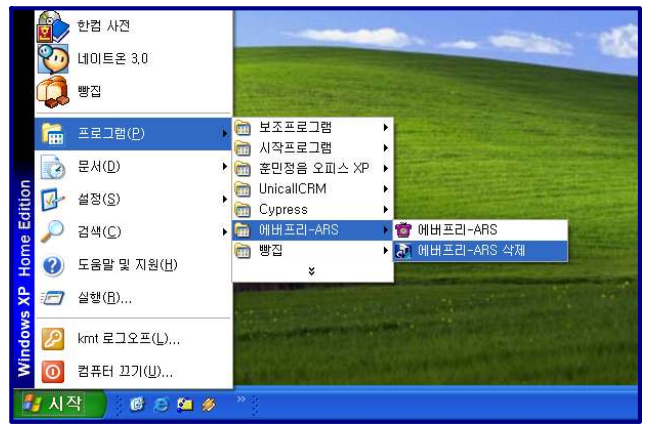

Step 2 삭제를 하기 위한 준비 작업입니다. 잠시 기다려 주세요.

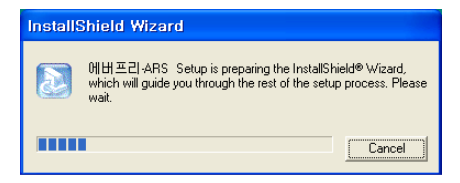

#### Step 3 Remove를 선택한 후 <Next> 버튼을 클릭하세요.

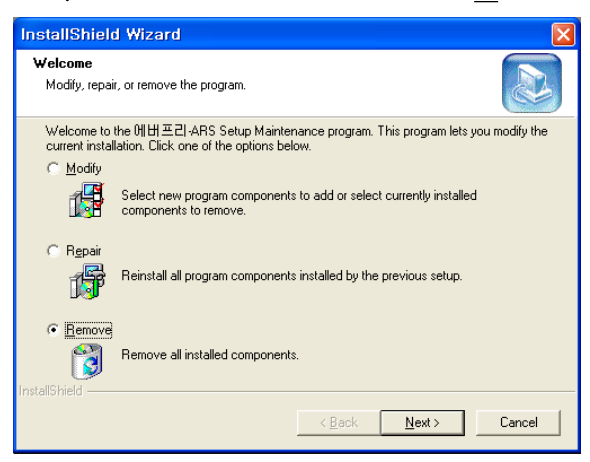

#### Step 4 <확인> 버튼을 클릭하세요.

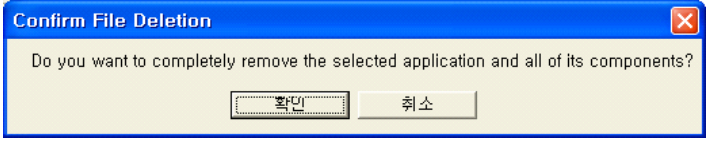

#### Step 5 <Ignore>를 클릭하세요.

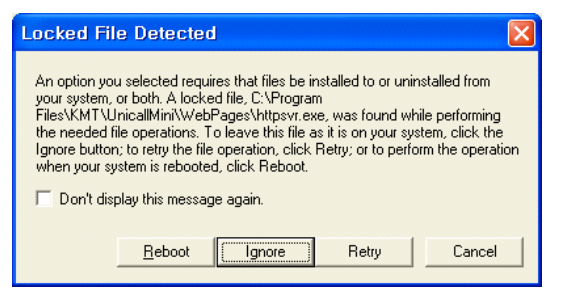

#### Step 6 삭제되고 있습니다. 끝날 때까지 기다려 주세요.

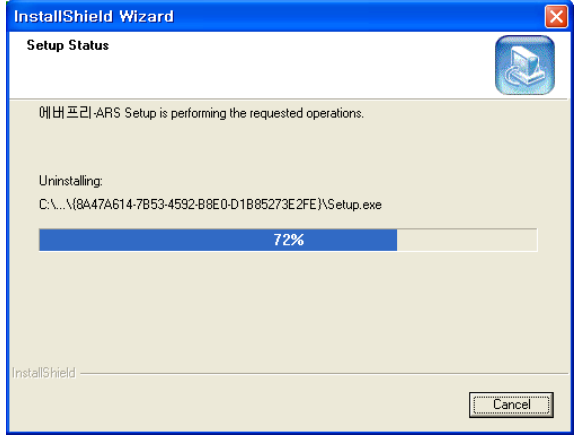

Step 7 삭제 완료 화면입니다. <Finish> 버튼을 클릭합니다.

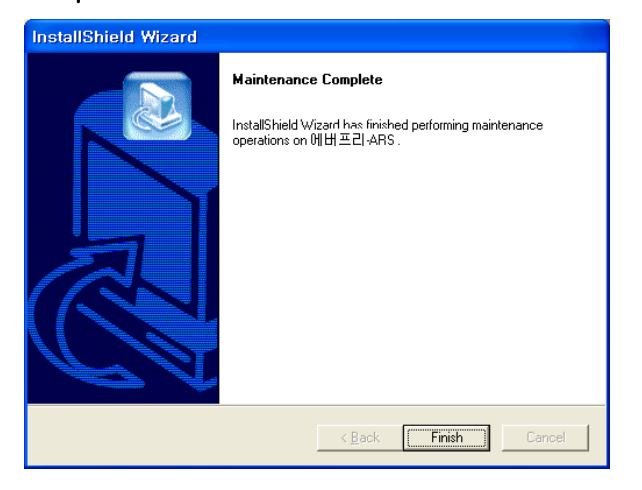

Step 8 Windows 화면(시작 -> 프로그램)에서 에버프리/ARS가 삭제되었는지 확인합니다.

Step 9 프로그램을 삭제해도 DB파일은 삭제되지 않으므로 본체 프로그램을 재 설치하면 기존 DB를 그대로 사용할 수 있습니다. DB파일을 완전히 제거하려 면, Windows 화면(시작 -> 프로그램 -> 보조프로그램)에서 'Windows 탐색 기' 클릭 => 'Windows 탐색기'에서 'C:\Program Files\KMT\에버프리 -ARS\dbm' 폴더로 이동 => 'UnicallOffice-ARS.mdb' 파일을 삭제합니다.

#### ◆ 본체 프로그램 재설치

2.1 본체 프로그램 설치하기 순서로 다시 설치합니다.

## 2.3 게이트웨이 설치

게이트웨이 설치는 '게이트웨이 설치 매뉴얼'에 따라 설치하여 주십시오.

## 3. 시작하기

## 3.1 기본 화면

다음은 에버프리/ARS의 기본 화면과 그 구성 요소를 보여주고 있습니다. 에버 프리/ARS를 잘 사용하려면 에버프리/ARS의 기본 화면을 숙지하는 것이 필요 합니다.

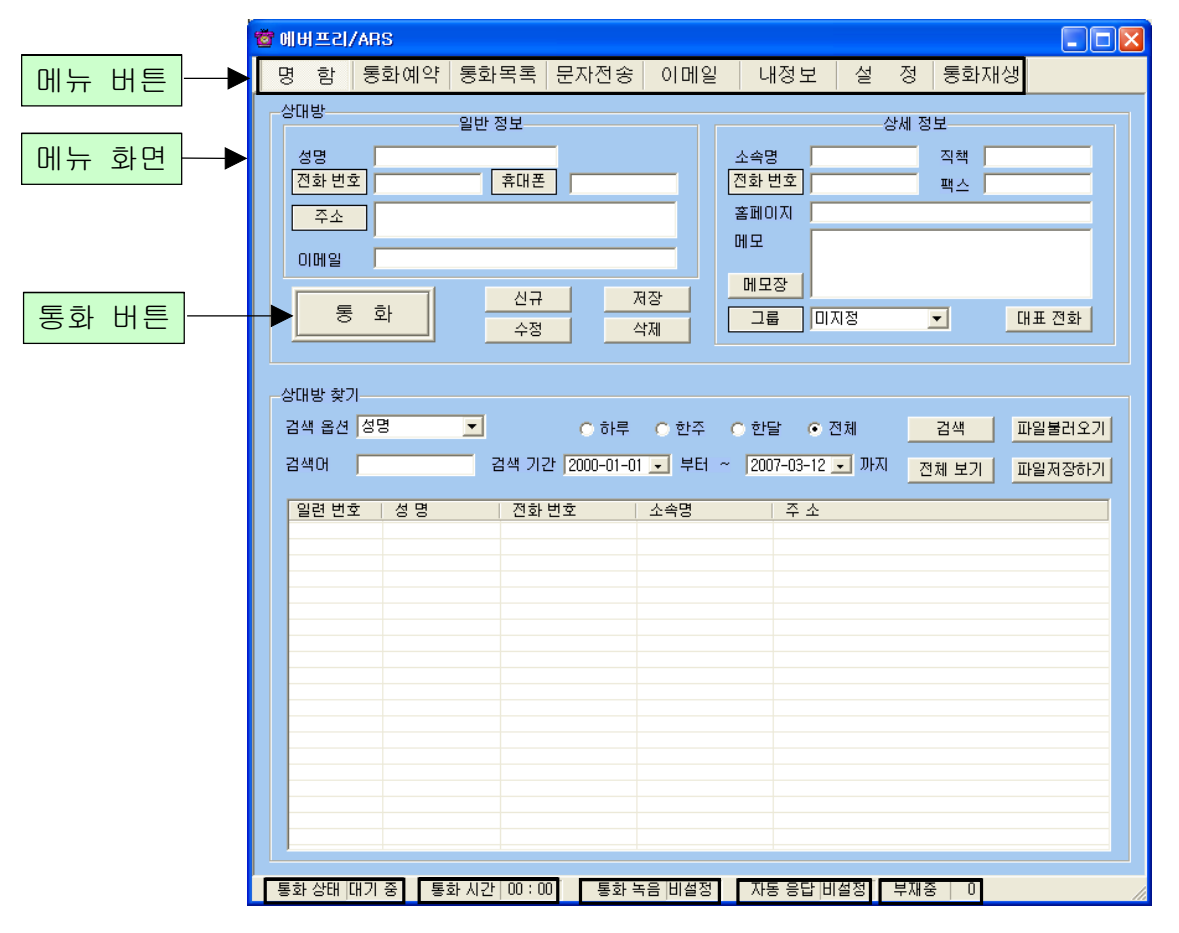

#### ◆ 메뉴 버튼과 메뉴 화면

각 메뉴 버튼을 클릭하면 해당 기능을 수행하는 메뉴 화면이 나타나며, 선택한 메뉴 버튼은 색이 약간 연한 빛으로 눌림 표시되어 현재 진행 중인 화면을 알 수 있습니다. 기본 화면의 메뉴 화면은 명함 화면입니다.

#### ◆ 통화 버튼

전화를 걸 때와 종료할 때 사용합니다.

#### ◆ 통화 상태

현재의 통화 상태에 따라서 '대기 중', '통화 중' 또는 '녹음 중'이 표시됩니다.

#### ◆ 통화 시간

통화 시간이 표시됩니다.

#### ◆ 통화 녹음

환경 설정에서 '통화 녹음'의 설정 여부가 표시됩니다.

#### ◆ 자동 응답

환경 설정에서 '자동 응답'의 설정 여부가 표시됩니다.

#### ◆ 부재중

전화를 받지 못한 부재 중 전화의 횟수가 표시되며, 통화 목록을 확인하면 0으 로 됩니다.

#### ◆ ARS

환경 설정에서 'ARS 모드'의 설정 여부가 표시됩니다.

## 3.2 시작하기

설치가 성공적으로 끝났으면, 바탕 화면에서 특별 를 더블 클릭하여 실행해 주 세요.

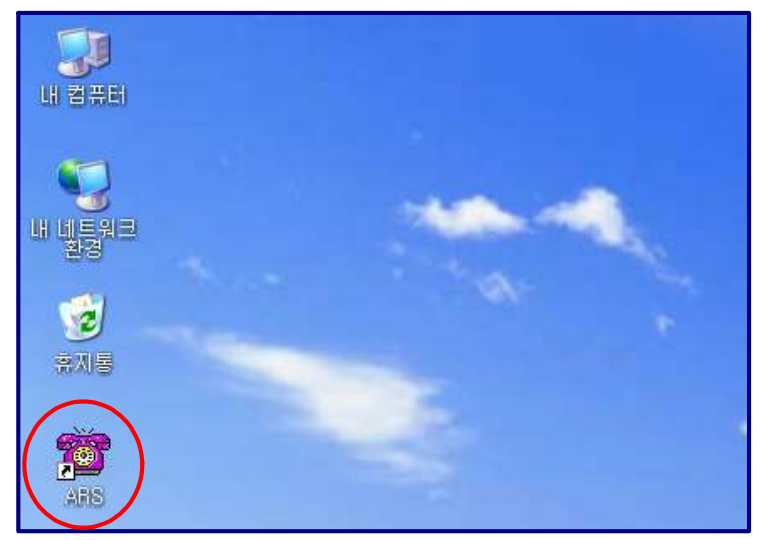

◆ 바탕 화면에 가 없는 경우에는, Windows 화면(시작 -> 프로그램 -> 에버프리/ARS)에서 에버프리/ARS를 클릭하여 실행합니다.

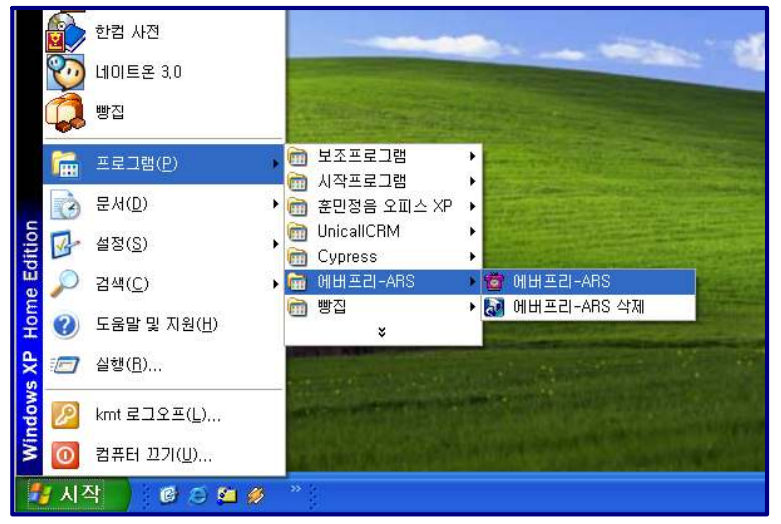

◆ 에버프리/ARS가 정상적으로 실행되면 기본 화면이 나타납니다.

## 3.3 설정

에버프리/ARS를 사용하기 전에 내 정보와 환경 설정의 입력이 꼭 필요합니다.

① 내 정보

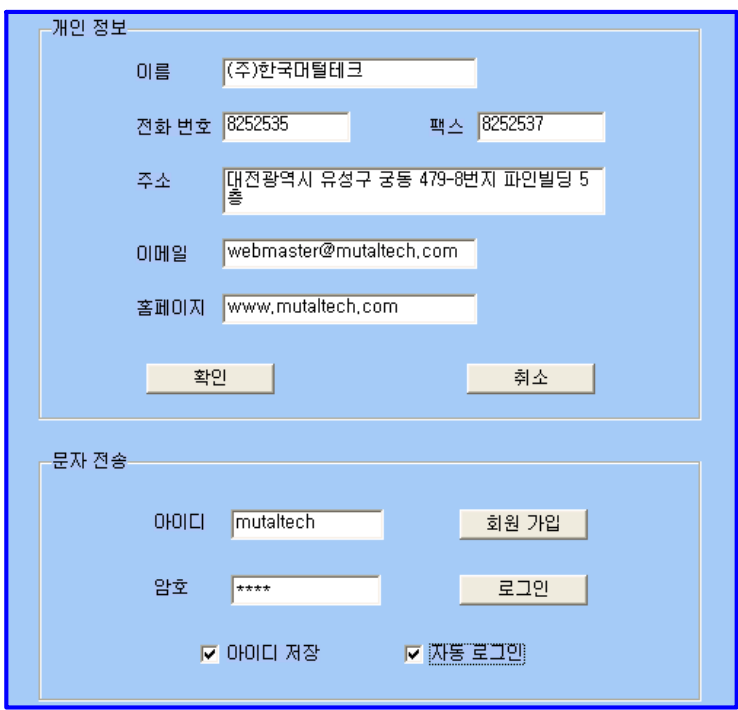

#### ◆ 개인 정보

개인 정보를 등록하는 부분입니다. 이름, 전화 번호, 팩스, 주소, 이메일, 홈페 이지 등을 입력합니다.

#### ◆ 문자 전송

상대방에게 문자를 전송할 때 필요한 아이디와 암호를 입력하는 부분입니다.

#### ② 환경 설정

에버프리/ARS중 표준형의 "설정 화면"입니다.

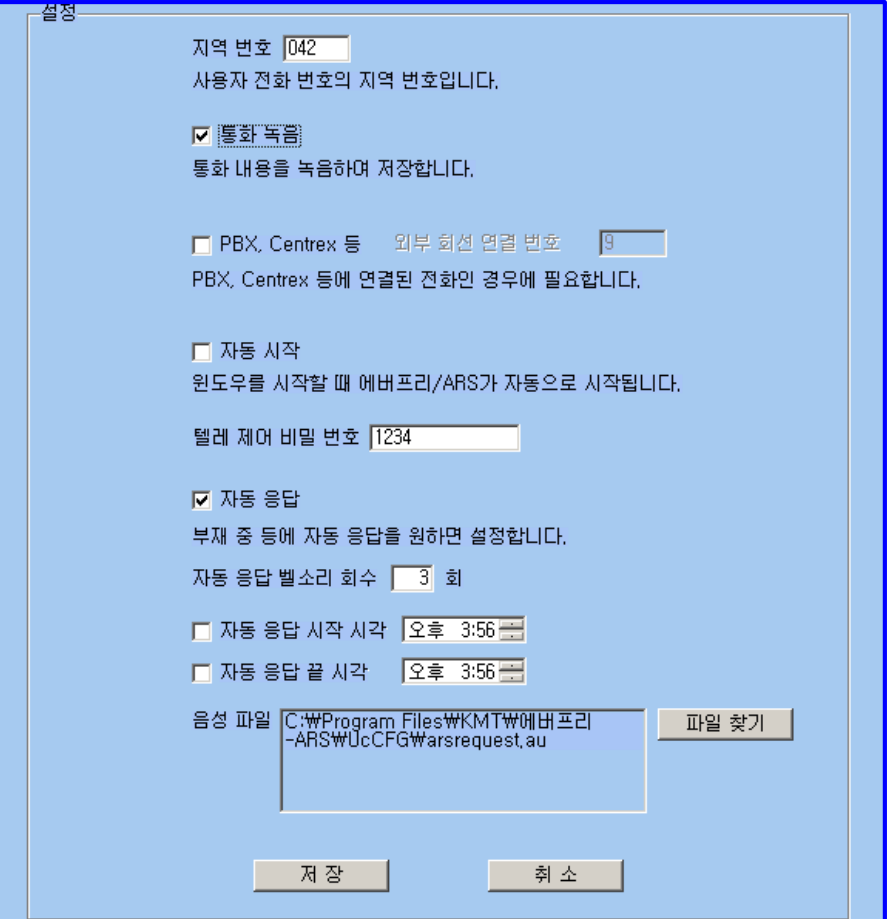

## 4. 사용하기

에버프리/ARS에는 자동 응답, 통화 녹음, 전화 비서 기능 및 인맥 관리 기능이 있으며, 효율적으로 잘 사용하려면 각 기능을 숙지하는 것이 필요합니다.

### 4.1 자동 응답/ARS 및 통화 녹음

자동 응답은 에버프리/녹취, 응답형에 있는 자동 응답 기능과 표준형, 주문형에 추가되어 있는 ARS 모드 기능이 있습니다. 설정은 "설정 화면"에서 할 수 있으 며, 기능에 따라서 "설정 화면"과 설정 방법은 다를 수 있습니다.

#### ◆ 벨소리 횟수 및 시간 설정하기

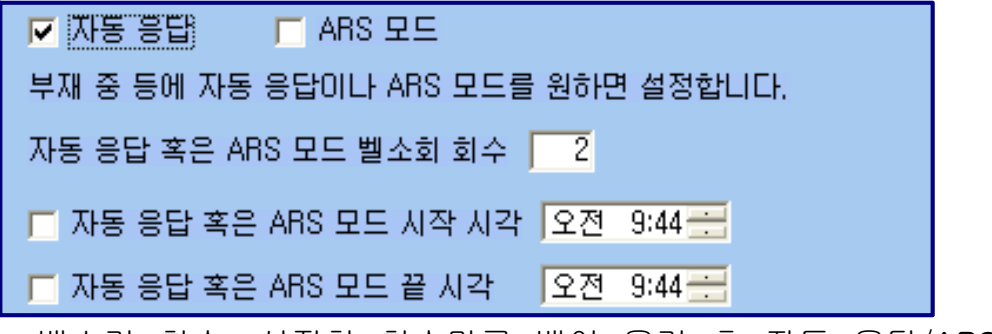

• 벨소리 횟수: 설정한 횟수만큼 벨이 울린 후 자동 응답/ARS로 연결됩니 다.

• 자동 응답 시작 시각: 설정 시간 이후부터 자동 응답/ARS 상태가 됩니다.

• 자동 응답 끝 시각: 설정 시간이 지나면 자동 응답/ARS가 해제됩니다.

• 시간 지정을 하지 않으면, 자동 응답/ARS를 설정한 때부터 수동으로 해제 할 때까지 자동 응답/ARS가 유지됩니다.

#### ① 자동 응답

에버프리/ARS의 모든 제품군에 해당하는 기능으로 "설정 화면"에서 '자동 응 답'을 설정한 경우에 동작합니다. 부재중에 걸려온 전화를 녹음하여 들을 수 있 습니다. 재생 방법은 ③ 통화 녹음을 참고하세요.

#### ◆ 자동 응답 전송 멘트 설정하기

전송 멘트는 지정된 형식으로 저장되어 있으면, 원하는 음성 파일을 중에 선택 가능하며 자동 응답시에 선택한 음성 파일이 전송됩니다.

#### ◆ 자동 응답 전송 멘트 변경하기

#### • 전송 멘트 녹음 하기

'시작 → 프로그램 → 보조프로그램 → 엔터테인먼트 → 녹음기'를 열어서 원하는 멘트를 녹음한 후 다른 이름으로 저장 → 형식의 '변경' 클릭 → 형 식:CCITT u-law 선택 후 확인 → 파일 이름.au로 저장합니다.

#### • 녹음 멘트 변경하기

"설정 화면"에서 '파일 찾기' 버튼 클릭 =>

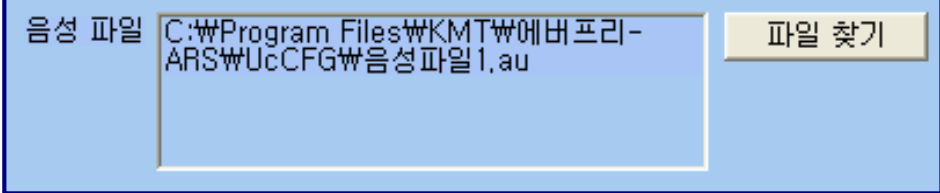

변경하려는 녹음된 파일이 있는 위치로 이동하여 "파일 이름.au"로 된 파일 을 선택하신 후 열기 클릭 =>

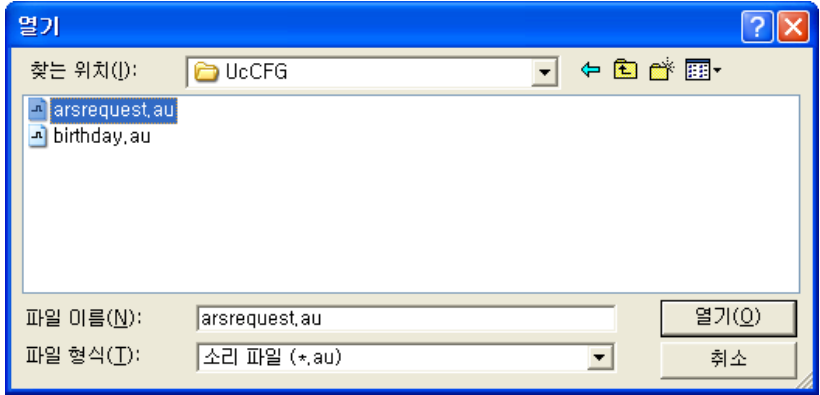

"설정 화면"의 '저장' 버튼 클릭.

#### ② ARS 모드

에버프리/표준형과 주문형에 해당하는 기능으로, "설정 화면"에서 'ARS 모드' 를 설정한 경우에 동작합니다. 상대방의 응답에 따라 정해진 음성 메시지를 수 행하고, 구내 교환기(교환기형 키폰 포함), 센트렉스 등에 호 전환 기능이 있 을 때 호 전환도 가능합니다. ARS 모드를 설정하면 정해진 시나리오대로 음 성 메시지가 나오며, 전화를 걸은 상대방은 멘트를 듣고 원하는 서비스를 위한 번호를 입력합니다.

#### (시나리오 예)

전화가 걸려옴 => ARS 프로그램이 응답 "한국머털테크 안내입니다. 위치 안내는 1번, 제품 안내는 2번, 직접 연결은 3 번을 눌러주십시오."

1번 누름 => "위치 안내입니다. 한국머털테크는 대전 광역시 유성구 궁동 479-8번지 파인빌딩 5층이며, 충남대학교 정문앞에 위치하고 있습니다."

2번 누름 => "제품 안내입니다. 유니콜/오피스는 1번, CRM은 2번, 에버프리 /ARS는 3번을 눌러주십시오"

3번 누름 => "상담원과 연결중입니다." : 호 전환 기능이 있는 경우 정해진 번 호로 호 전환됩니다.

#### $\blacklozenge$  호 전환 기능

구내 교환기(교환기형 키폰 포함), 센트렉스 등에 호 전환 기능이 있을 때 가능 하며, 호 전환을 위한 번호를 누르면 해당 번호를 연결하여 통화가 가능하도록 합니다.

#### ③ 통화 녹음

"설정 화면"에서 '통화 녹음' 또는 '자동 응답'을 설정했을 때 동작하며, 녹음된 내용을 재생하여 들을 수 있습니다. 메뉴 버튼에서 "통화재생"을 선택하면 "통 화 재생 화면" 이 나옵니다.

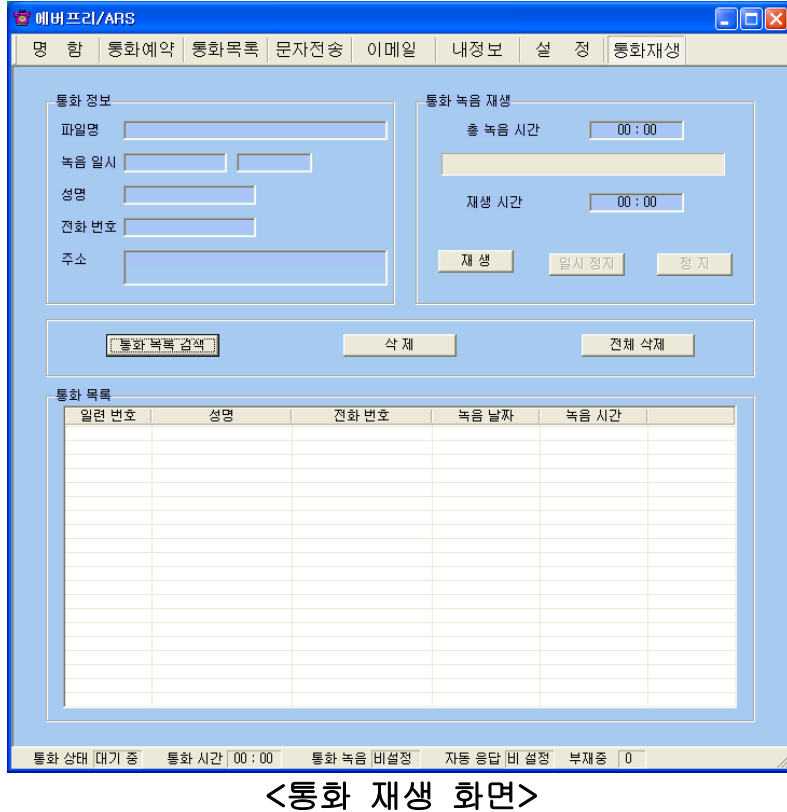

#### $\blacklozenge$  통화 목록 서택

'통화 목록 검색' 버튼을 누르면 녹음된 통화 목록이 최근 것부터 순서대로 나 옵니다. 통화 목록에서 항목을 선택하면 '통화 정보'에 해당 통화의 상세한 내 용이 나타납니다.

#### ◆ 녹음된 통화 내용 재생하기

선택한 통화의 녹음된 총 시간과 재생 시간을 확인할 수 있고, '재생' 버튼을 누 르면 통화 내용이 재생되며 컴퓨터에 연결된 헤드셋이나 스피커를 통하여 내용 을 들을 수 있습니다. '일시 정지'와 '정지' 버튼이 있어 원하는 동작을 조작하 여 사용할 수 있습니다.

#### ◆ 통화 중 녹음 파일 재생하기

통화중에 녹음 파일을 선택하여 재생 버튼을 누릅니다. 통화중인 수화기로 음 성 파일이 재생되며 상대방과 동시에 들어볼 수 있습니다.

#### ◆ 녹음된 통화 목록 삭제

통화 목록에서 원하는 항목을 선택하고 '삭제' 버튼을 누릅니다. 키보드의 'Shift'와 'Ctrl' 키를 이용하여 원하는 항목을 블록 단위로 선택하여 삭제할 수 있습니다. '전체 삭제' 버튼을 누르면 통화 목록 전체가 삭제됩니다.

#### ③ 외부에서 텔레제어로 통화녹음 음성 듣기

자동 응답을 설정한 경우 전화를 겁니다. => 설정한 자동응답 멘트가 나옵니다. => 멘트가 나오면 버튼 '0'을 입력합니다.(너무 늦게 입력하면 일반 자동응답 상태가 되니 멘트가 나오면 바로 입력하도록 합니다) => 비밀번호 입력하라는 멘트가 나옵니다 => "설정 화면"에서 저장해 놓은 비밀번호와 '\*'를 함께 입력 합니다. => 통화 재생의 최근에 녹음된 파일부터 재생이 됩니다.

### 4.2 전화 비서 기능

발신자 표시 및 수신자 표시는 에버프리/녹취에는 없고, 에버프리/응답형, 표준 형, 주문형에 해당하는 기능입니다. 그 밖의 기능은 모든 모델에 해당합니다.

① 발신자 표시

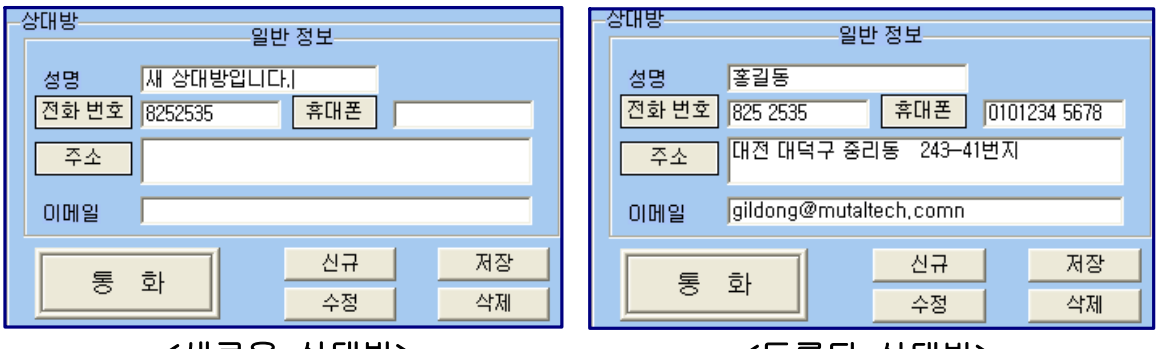

<새로운 상대방>

<등록된 상대방>

상대방이 해당 전화 번호로 전화를 걸면, '통화' 버튼이 '종료' 버튼으로 바뀌 고 '전화 번호' 또는 '휴대폰'에 상대방의 전화 번호가 표시됩니다. 통화 후 수 화기를 내려놓으면 '종료' 버튼이 '통화' 버튼으로 바뀌면서 통화가 종료되며 대기 상태가 됩니다.

#### ② 수신자 표시

상대 전화 번호를 누르면, 발신자 표시처럼 상대방 정보가 자동으로 표시됩니 다. 상대방이 전화를 받으면 통화가 이루어지고, 수화기를 내려놓으면 통화가 종료됩니다. '녹음'이 설정되어 있을 때는 '종료' 버튼을 누르면 종료됩니다.

#### ③ 전화 자동 걸기

상대방 목록에서 상대방 선택 또는 "통화목록 화면"의 '통화목록'에서 상대방 선택하여 더블 클릭 => '전화 번호' 또는 '휴대폰' 버튼을 클릭하면 자동으로 해당 전화 번호로 전화가 걸립니다. => 상대방과 통화합니다.

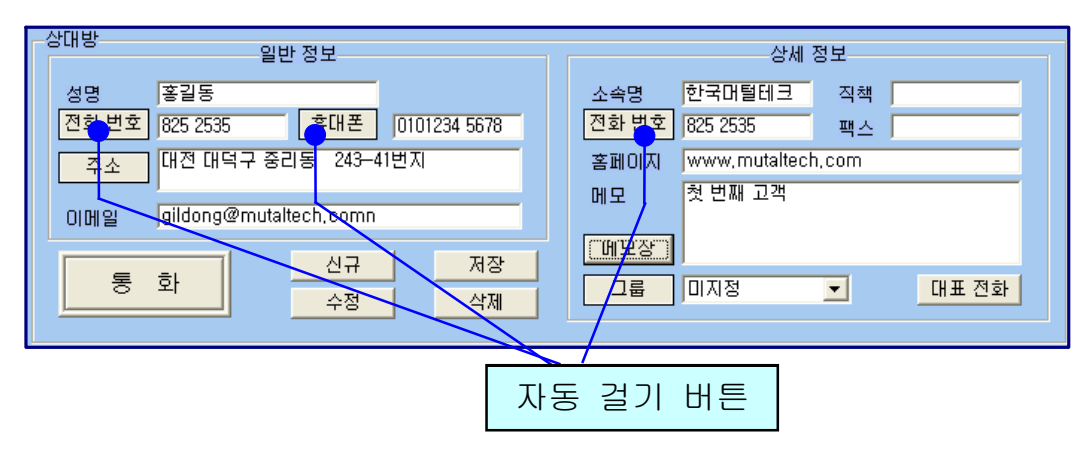

#### ④ 통화 예약

메뉴 버튼에서 "통화 예약"을 선택하면 "통화 예약 화면"이 나옵니다.

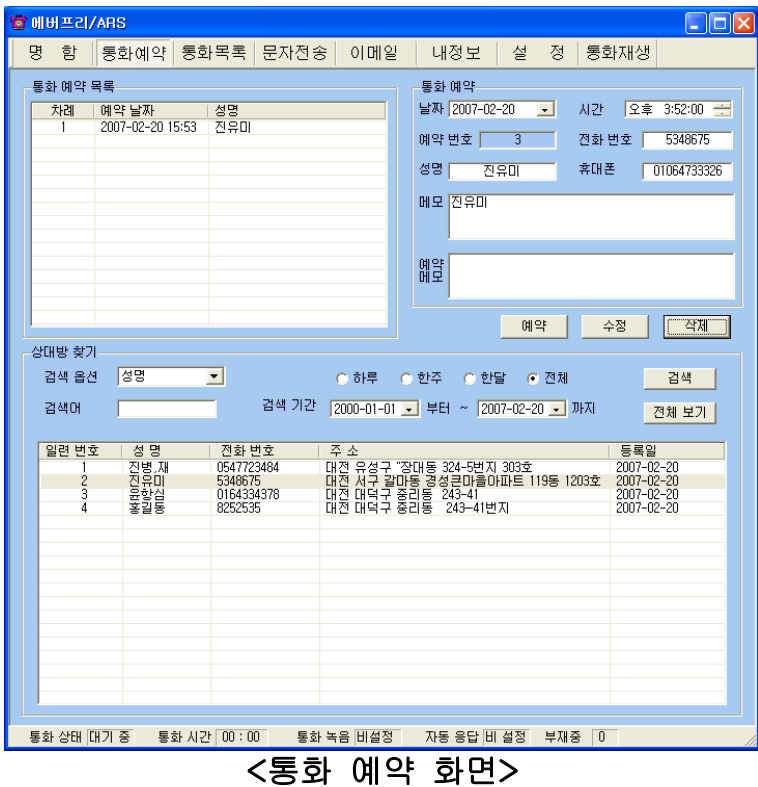

#### ◆ 상대방 찾기

4.3 인맥 관리 기능에서 ① 개인 관리, 회원 관리 및 고객 관리 기능 부분을 참 고하세요.

#### ◆ 통화 예약 설정하기

상대방 목록에서 예약할 상대방 선택 => 예약 날짜, 시간 설정 및 메모 입력 => '예약' 버튼 클릭하면 '통화 예약 목록'에 등록

#### ◆ 통화 예약 수정 및 삭제

- 수정

'통화 예약 목록'에서 예약 사항 선택 => 날짜, 시간 및 메모 내용 수정 => '수 정' 버튼 클릭.

#### - 삭제

'통화 예약 목록'에서 예약 사항 선택 => '삭제' 버튼 클릭

#### ◆ 예약 알림

예약한 시간이 되면 "예약 통화 알림 화면"이 나타나며, 통화 예약 목록에서 해 당 상대방은 삭제됩니다.

'자동 걸기 버튼'을 누르면 전화가 걸리며 '확인'을 누르면 종료됩니다.

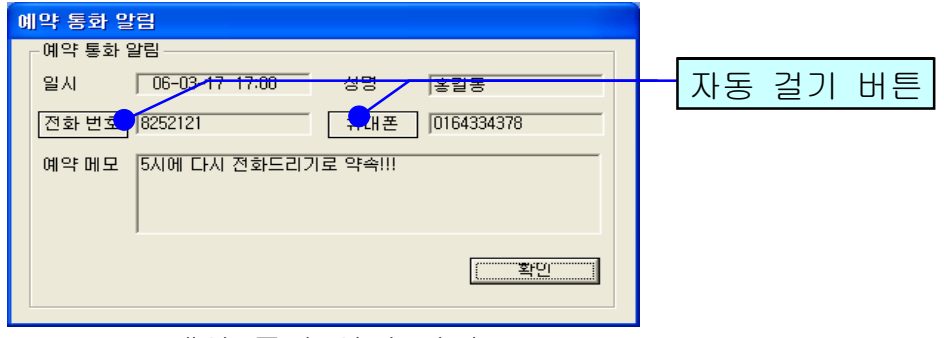

<예약 통화 알림 화면>

#### ⑤ 통화 목록

발신, 수신 및 부재 중 전화 등의 최근 통화 목록을 보여줍니다. 메뉴 버튼에서 "통화 목록"을 선택하면 "통화 목록 화면"이 나옵니다.

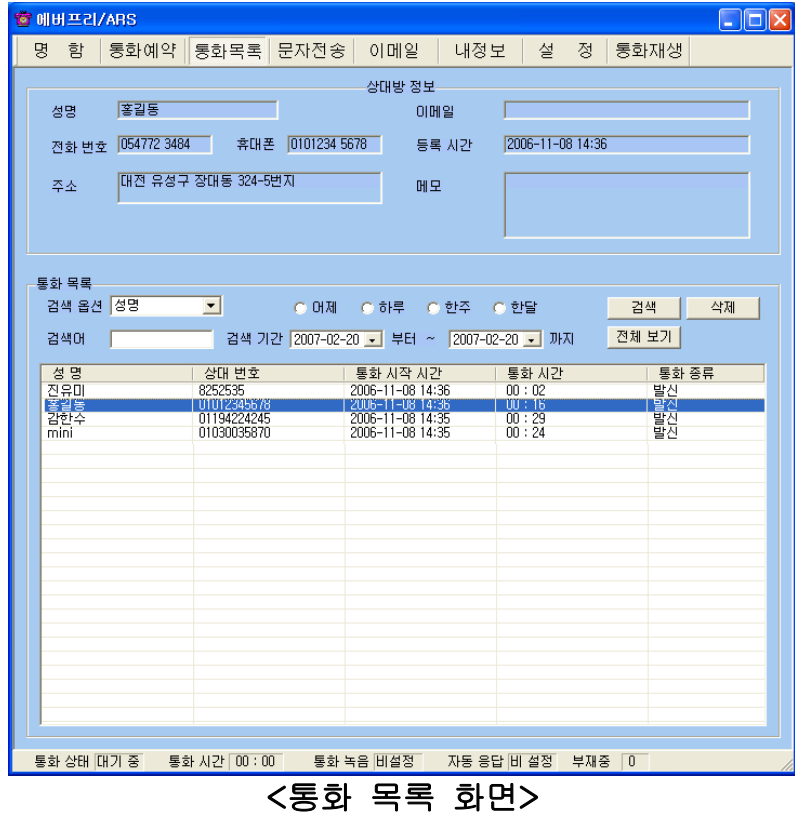

#### $\blacklozenge$  통화 목록 확인

#### - 검색 옵션으로 찾기

‧ 검색 옵션에서 성명, 전화 번호, 통화 종류 중에서 선택 => 검색어 입력 => '검색' 버튼 클릭(검색어는 일부분만 일치해도 검색이 가능합니다)

•검색 옵션에서 통화 날짜 선택 => 검색 기간 선택 => '검색' 버튼 클릭

- 상대방 전체 찾기

'전체 보기' 버튼을 누르면 통화 목록 전체를 볼 수 있습니다.

#### ◆ 통화 목록 삭제

'통화 목록'에서 항목 선택 => '삭제' 버튼 클릭

## 4.3 인맥 관리 기능

#### ① 개인 관리, 회원 관리 및 고객 관리 기능

명함 기능을 바탕으로 상대방 정보를 표시하고 관리하며, 신규 및 등록된 상대 방 정보를 알 수 있고, 다양한 조건으로 검색할 수 있는 기능이 있습니다.

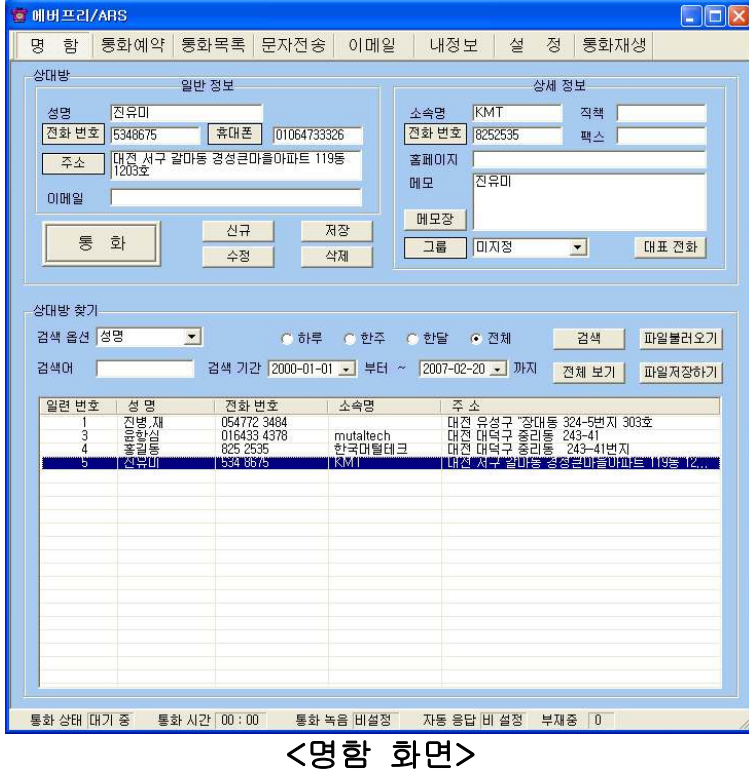

#### ◆ 상대방 정보 등록하기

#### - 명함 화면에서 신규 등록

'신규' 버튼 클릭(상대방과 통화중인 경우 생략) => 상대방의 일반 정보 및 상 세 정보 입력 => '저장' 버튼 클릭

#### - 통화 목록에 있는 상대방 등록

"통화 목록 화면"의 '통화목록에서 상대방 선택 후 더블 클릭 => "명함 화면" 으로 이동하면서 전화번호 자동 입력 => 상대방의 일반 정보 및 상세 정보 입 력 => '저장' 버튼 클릭

#### - 기존 파일 변환 등록

4.2 인맥 관리 기능의 ⑤ 자료 호환을 참고하세요.

#### ◆ 주소 입력하기

#### - 직접 주소 입력

'주소'란에 직접 입력

#### - 주소 설정 버튼 이용하여 주소 입력

'주소' 버튼 클릭 => '목록 추가' 버튼을 이용하여 자주 사용하는 기본 주소(직 접 입력하거나 '주소 입력' 버튼을 눌러서 주소 찾기 창을 이용) 입력 => '주소 입력'란에 기본 주소(기본 주소 목록에서 클릭하거나 '주소 입력' 버튼을 눌러 서 주소 찾기 창을 이용)와 상세 주소(기본 주소 입력 후 키보드나 단축키를 이 용하여 직접 입력) 입력 => '주소 옮기기' 버튼 클릭 => "명함 화면"의 '주소'란 에 자동으로 주소 입력

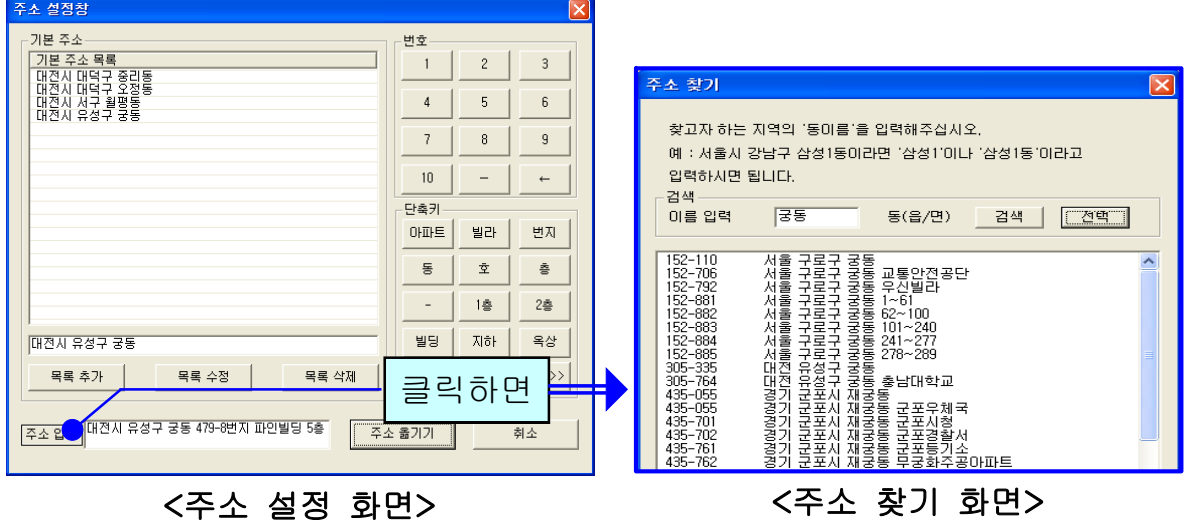

#### ◆ 상대방 찾기

#### - 검색 옵션으로 찾기

‧ 검색 옵션에서 성명, 전화 번호, 소속, 주소 및 그룹 중에서 선택 => 검색어 입력 => '검색' 버튼 클릭(검색어는 일부분만 일치해도 검색이 가능합니다) •검색 옵션에서 등록일 선택 => 검색 기간 선택 => '검색' 버튼 클릭

- 상대방 전체 찾기

'전체 보기' 버튼을 누르면 등록된 상대방 전체를 볼 수 있습니다.

#### ◆ 상대방 정보 관리

#### - 상대방 정보 수정 및 삭제

‧ 상대방 목록에서 수정할 상대방 선택 => 내용 수정 => '수정' 버튼 클릭

‧ 상대방 목록에서 삭제할 상대방 선택 => '삭제' 버튼 클릭

#### - 그룹 관리

'그룹' 버튼 클릭 => 그룹 추가, 수정 및 삭제

#### - 대표번호 관리

목록에서 상대방 선택 => '대표 전화' 버튼 클릭 => 등록된 전화 번호 이외의 전화번호를 입력(고객 화면에서 등록된 전화번호가 대표 번호가 되며, '대표 전 화' 버튼을 통해 입력된 전화번호는 부가적인 전화번호가 됩니다

#### - 메모장 관리

'메모장' 클릭 => 새 메모를 입력하여 추가하거나 기존 메모 수정 또는 삭제가 가능합니다. 등록된 메모는 날짜와 시간이 함께 저장됩니다.

#### - 지역번호 추가 및 삭제

'파일불러오기' 클릭 => 'DB 불러오기'에서 '불러오기'를 클릭하면 화면에 현 재의 상대방 정보가 표시됩니다.

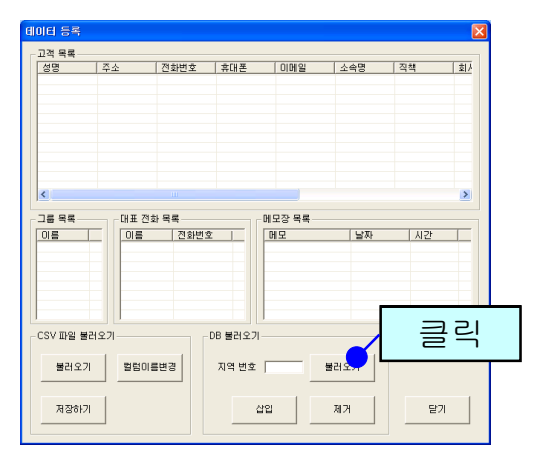

추가 또는 삭제할 지역번호를 입력한 후 '삽입'/'제거' 버튼을 누릅니다.

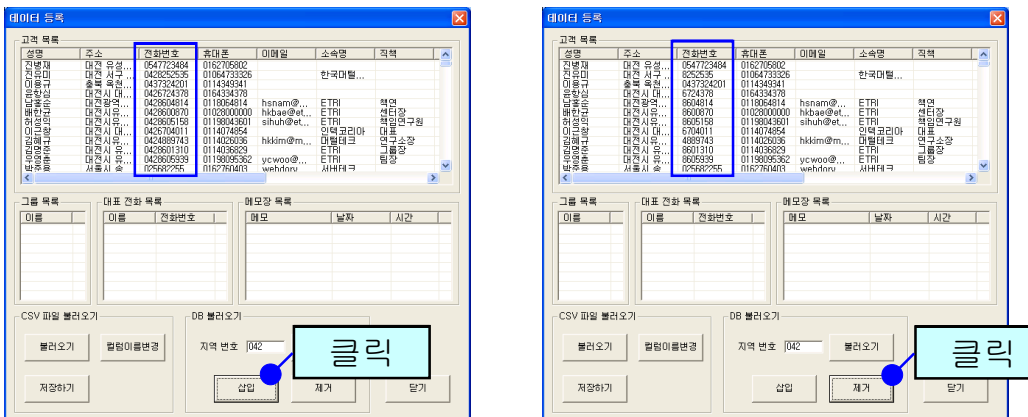

#### ② 메모

상대방 정보, 전화 통화 및 통화 예약 등에서는 상대방 정보와 함께 참고 사항을 메모하여 저장하면, 필요할 때 확인하고 활용할 수 있습니다.

#### ③ 문자 전송

"내 정보 화면"에서 '회원 가입' 버튼을 누르고 회원 가입을 한 후 로그인을 하 면 문자 전송을 사용할 수 있습니다. 메뉴 버튼에서 "문자전송"을 선택하면 "문 자 전송 화면"이 나옵니다.

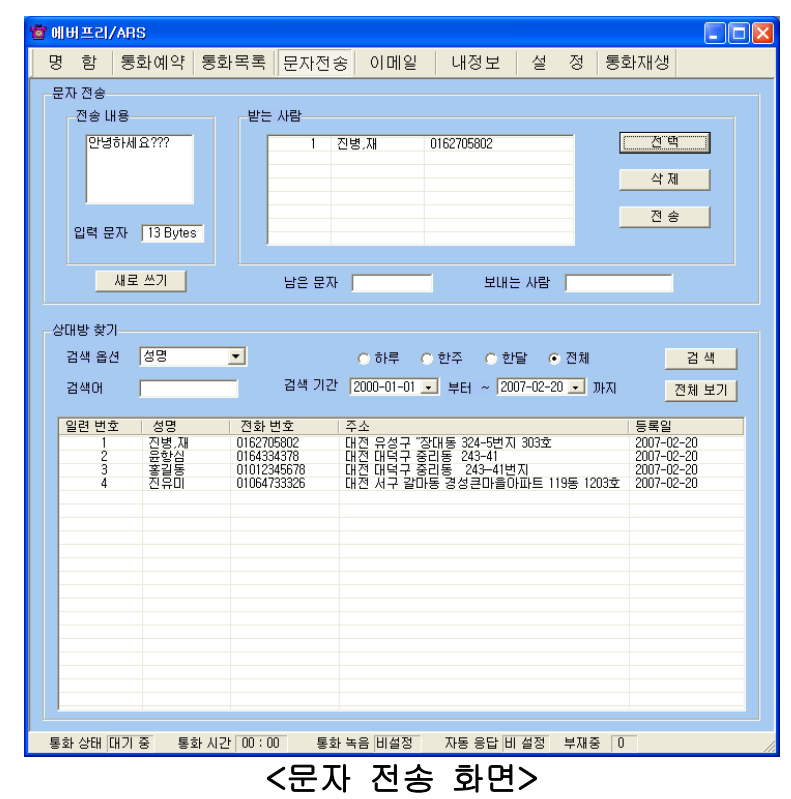

#### ◆ 상대방 찾기

4.2 인맥 관리 기능에서 ① 개인 관리, 회원 관리 및 고객 관리 기능 부분을 참 고하세요. 휴대폰 번호가 저장된 상대방이 표시됩니다.

#### ◆ 받는 사람 입력하기

- 상대방 목록에서 전송할 상대방 선택 => '선택' 버튼 클릭(여러 명 선택 가능 합니다.)

#### - 받는 사람 재입력하기

받는 사람 목록에서 삭제할 상대방 선택 => '삭제' 버튼 클릭 => "받는 사람 입 력하기" 대로 실행

#### ◆ 내용 입력하기

- '전송 내용'에 전송할 메시지를 입력합니다. 입력 가능한 문자의 수는 한글은 40자, 영문은 80자이며, '남은 문자'에는 사용 가능한 문자의 수가 표시됩니다.

#### - 내용 재입력

'새로 쓰기' 버튼을 누르면 '전송 내용'란이 지워지므로 재입력할 수 있습니다.

#### ◆ 메시지 전송하기

'전송' 버튼 클릭('받는 사람'에 입력된 모든 사람에게 동시에 전송됩니다.)

#### ④ 이메일 발송

사용자 PC에 Outlook이 설치되어 있고, 사용자의 계정이 설정되어 있을 때 사 용할 수 있습니다. 메뉴 버튼에서 "이메일"을 선택하면 "이메일 화면"이 나옵 니다.

#### ◆ 상대방 찾기

4.2 인맥 관리 기능에서 ① 개인 관리, 회원 관리 및 고객 관리 기능 부분을 참 고하세요.

#### ◆ 받는 사람 입력하기

#### - 직접 입력

'받는 사람'에 상대방의 이메일 주소를 직접 입력합니다.

#### - 검색하여 선택 입력

상대방 목록에서 발송할 상대방 선택 => '선택' 버튼 클릭 - '함께 받는 사람1·2'도 같은 방법으로 입력합니다.

#### - 받는 사람 재입력

'새주소' 버튼 클릭 => "받는 사람 입력하기" 대로 실행

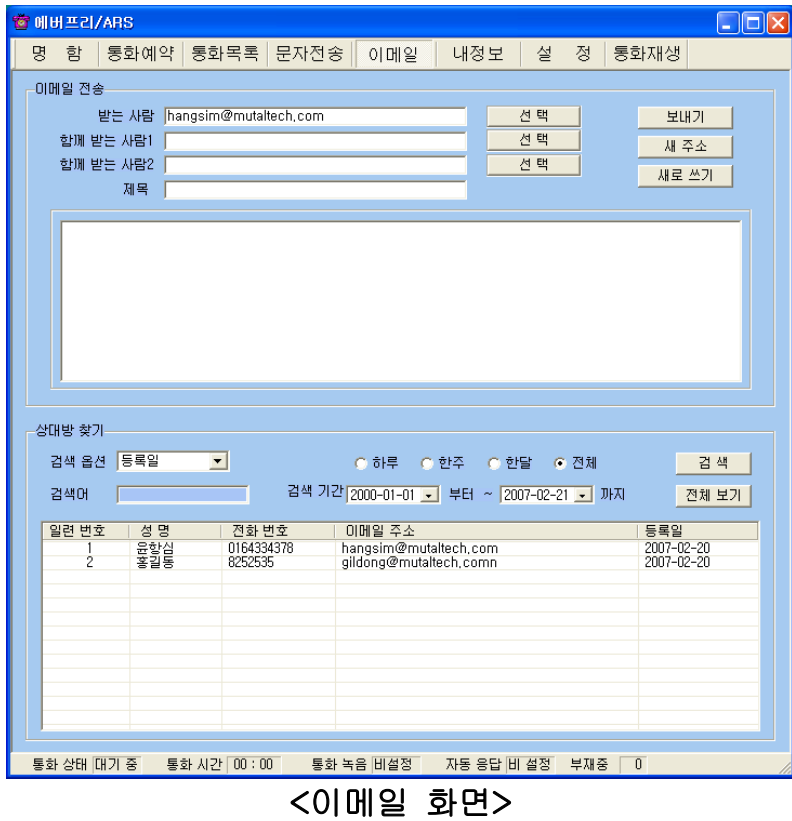

#### ◆ 이메일 발송하기

제목과 내용을 입력하고 '보내기' 버튼을 누르면 발송되며, 이 때 보내는 사람 의 이름은 Outlook 계정에 등록된 이름으로 발송됩니다.

#### ⑤ 자료 호환

#### ◆ CSV 파일 호환

모든 CSV 파일의 자료는 온라인으로 상호 호환이 됩니다.

#### - CSV 파일 저장

상대방 목록과 설문 통계에서 '파일저장하기' 버튼 클릭 => 저장 경로와 .csv 선택 => '저장' 클릭하면 .csv 파일로 변환하여 저장하며, 파일 이름은 저장한 날짜와 시간을 참고하여 생성됩니다.

예) "상대방목록\_2007년03월16일14시21분.csv"

- CSV 파일 변환

기존 csv 파일을 변환하여 등록할 수 있습니다. "명함 화면"에서 '파일불러오 기' 버튼을 클릭하면 '데이터 등록' 창이 열립니다.

'불러오기' 버튼 클릭 => 불러 올 파일 선택 => '열기' 버튼 클릭

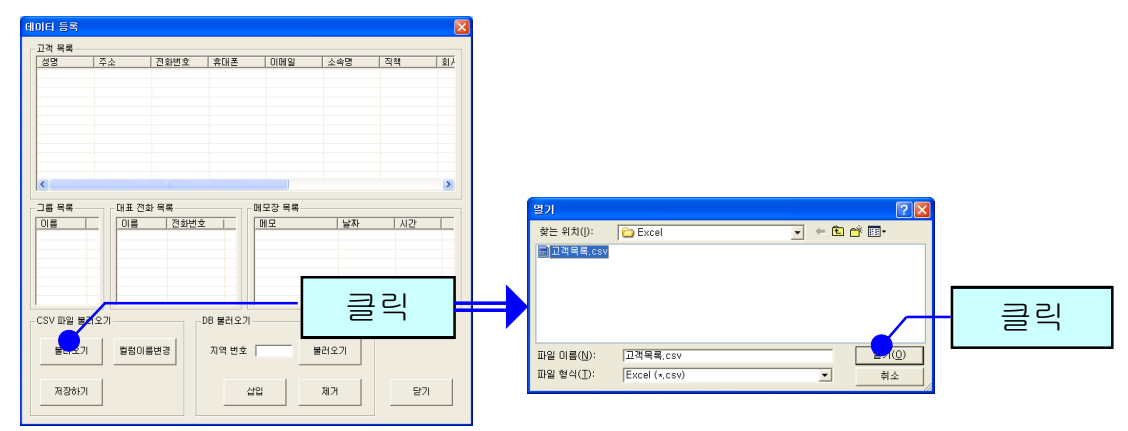

파일의 내용이 데이터 등록 창에 표시됩니다. '칼럼이름변경' 버튼을 클릭하여 칼럼이름을 수정할 수 있고, 초기화 버튼을 누르면 프로그램 설치할 때의 칼럼 이름으로 선택됩니다.

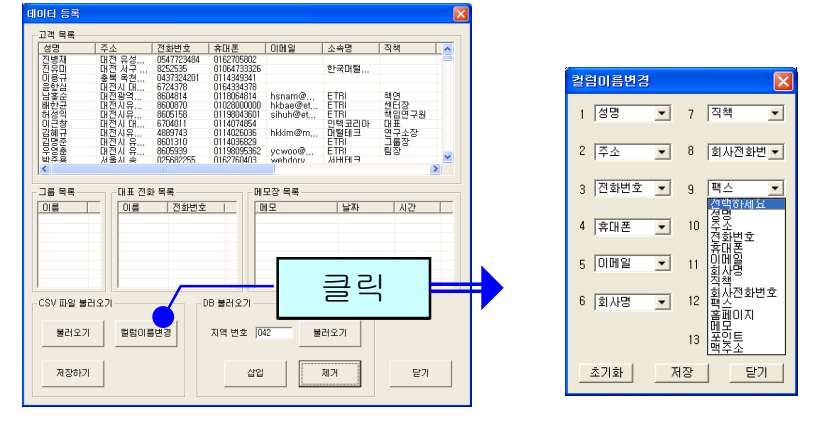

'저장하기' 버튼을 누르면 파일 내용이 상대방 목록에 저장됩니다.

#### ◆ 엑셀 호환

#### - 엑셀 저장

상대방 목록과 설문 통계에서 '파일저장하기' 버튼 클릭 => 저장 경로와 .xls 선 택 => '저장' 클릭하면 엑셀 파일로 변환하여 저장하며, 파일 이름은 저장한 날 짜와 시간을 참고하여 생성됩니다.

예) "상대방목록 2007년03월16일14시21분.xls"

#### - 엑셀 변환

기존의 엑셀 정보를 상대방 정보로 오프라인으로 변환이 가능합니다.

## 에버프리 $<sup>®</sup>$  /ARS</sup> 녹음 시간 무제한, 통화 중 재생도 !

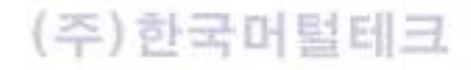

(주) 한국머털테크 305-335 대전광역시 유성구 궁동 479-8 파인발딩 5층 전 화: 042-825-2535 팩스: 042-825-2537 http://www.mutaltech.com